# Guide de l'utilisateur

Rechercher des parcelles

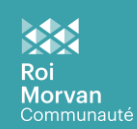

Exporter les informations cadastrales

Ce guide s'adresse aux utilisateurs disposant des droits de consultation de l'information cadastrale de la DGFIP (fichiers MAJIC).

#### **Les informations cadastrales ne sont accessibles qu'aux utilisateurs connectés.**

Pour toutes questions, contacter le Service « Système d'Information Géographique (SIG) » :

[r.labomme@rmcom.bzh](mailto:r.labomme@rmcom.bzh0) - 02 97 23 36 93

#### **Table des matières**

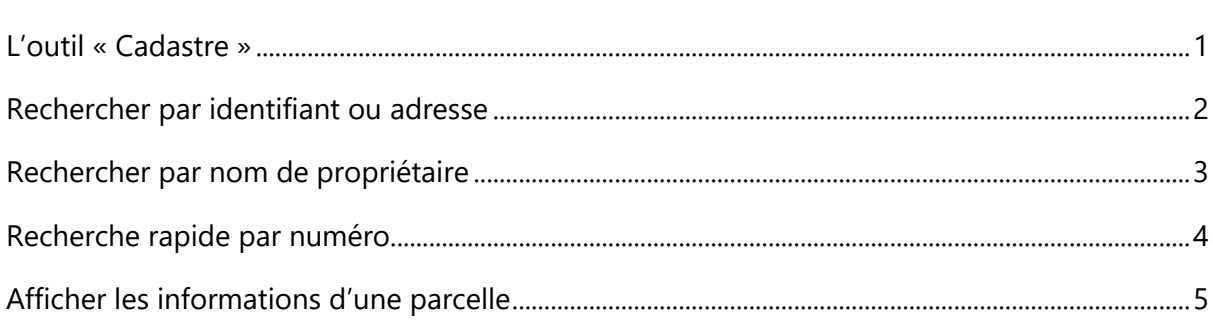

### <span id="page-1-0"></span>L'outil « Cadastre »

L'outil « Cadastre » permet de :

- rechercher une parcelle par son identifiant (commune section numéro) ou son adresse
- rechercher une parcelle par le nom de son prorpiétaire
- afficher les informations cadastrales

#### **Ouverture de l'outil « Cadastre »**

Ouverture de l'outil « Cadastre » via l'icône située dans la barre d'outil gauche du visualiseur

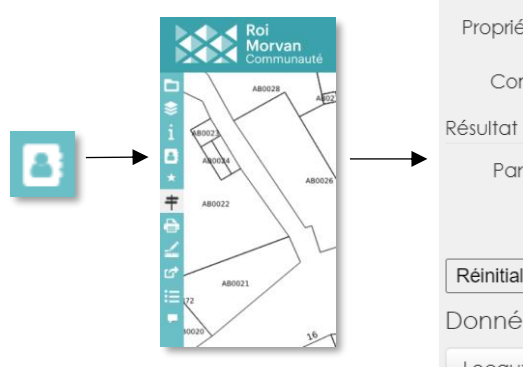

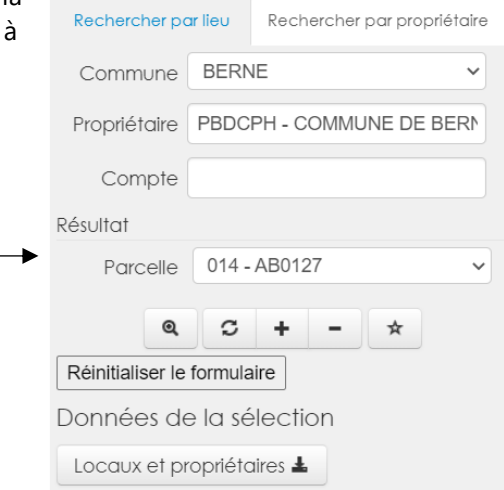

#### **Les fonctions de l'outil « Cadastre »**

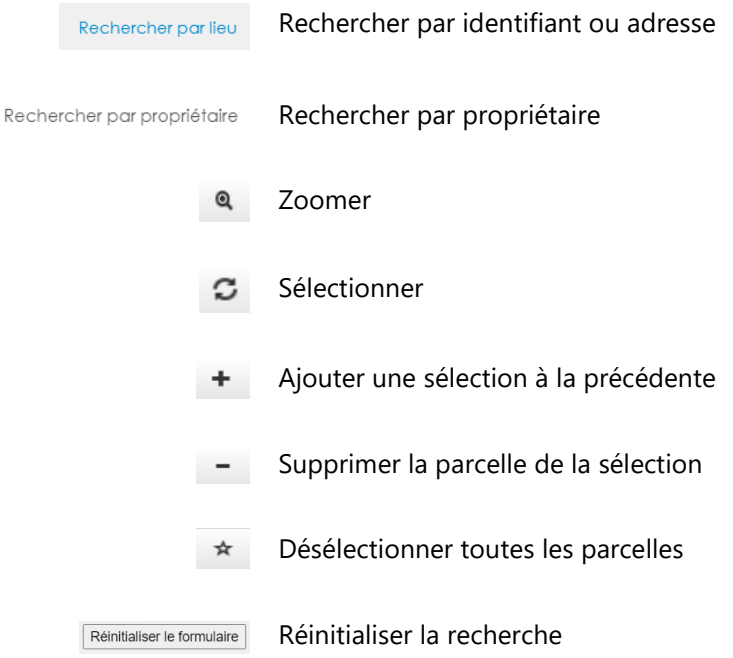

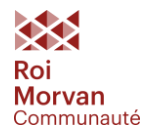

### <span id="page-2-0"></span>La recherche par identifiant ou adresse

#### **Recherche par identifiant**

- Ouvrir l'outil « Cadastre » :
- 1 : Cliquer sur l'icône de l'outil cadastre
- 2 : L'outil s'affiche dans le bloc de gauche

1 : Sélectionner

par identifiant ou

adresse

commune

section

parcelle

parcelle

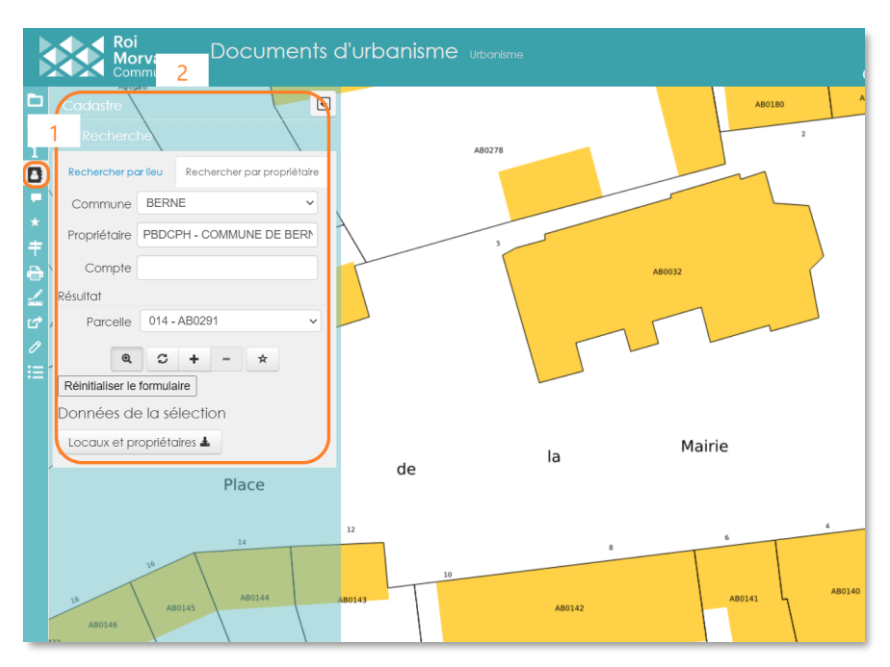

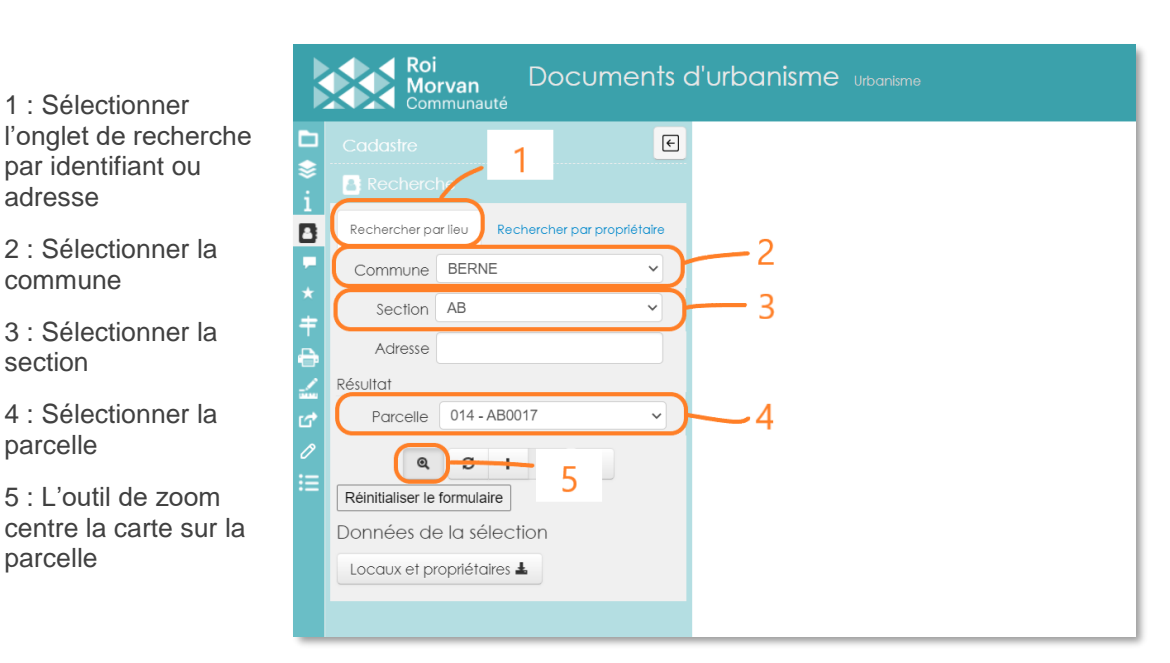

#### **Recherche par adresse**

Pour la recherche par adresse, sélectionner la commune et saisir l'adresse dans le champ « Adresse ». Zoomer centre la carte sur la ou les parcelles.

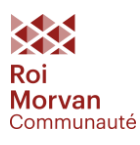

### <span id="page-3-0"></span>La recherche par propriétaire

#### **Recherche par propriétaire**

Ouvrir l'outil « Cadastre » :

1 : Cliquer sur l'icône de l'outil cadastre

2 : L'outil s'affiche dans le bloc de gauche

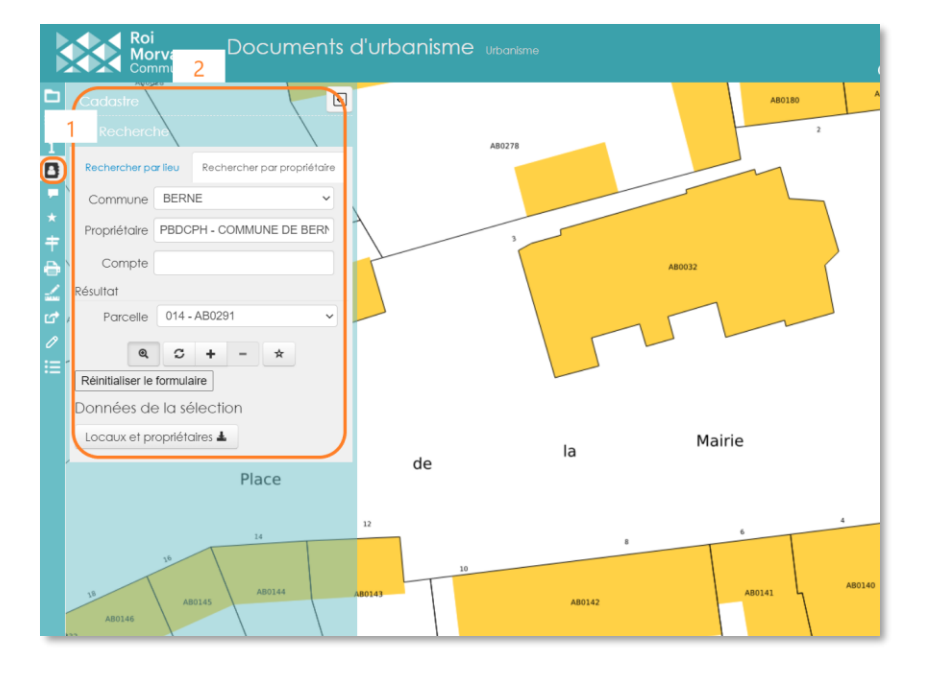

1 : Sélectionner l'onglet de recherche par propriétaire

2 : Sélectionner la commune

3 : Renseigner / Sélectionner le nom du propriétaire

4 : Sélectionner la parcelle

5 : L'outil de zoom centre la carte sur la parcelle

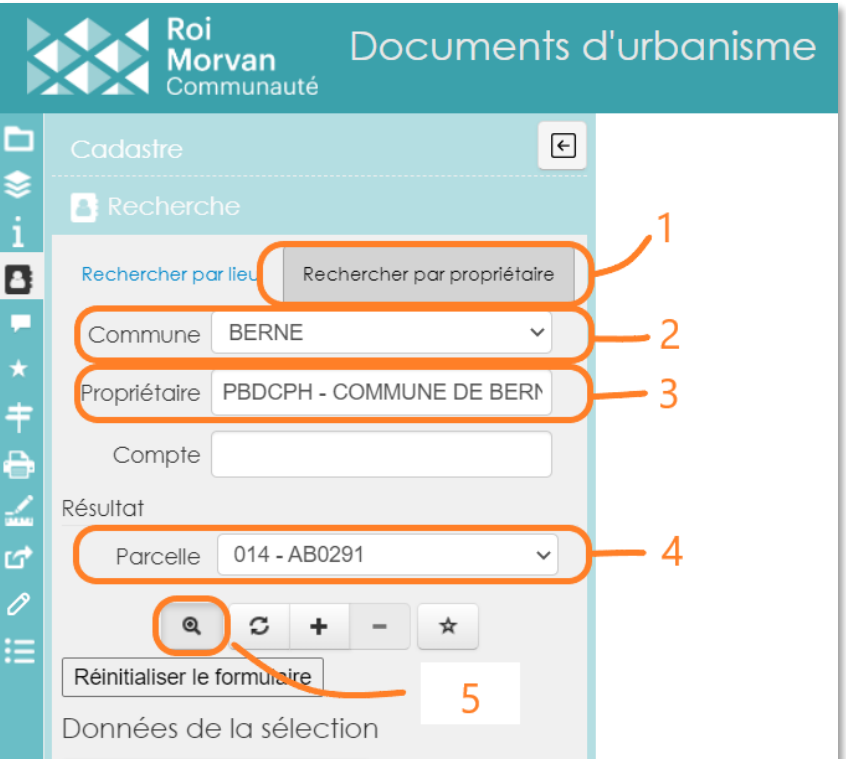

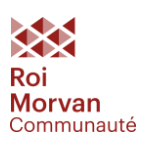

# <span id="page-4-0"></span>Recherche rapide par numéro

Certaines cartes disposent également d'un outil simplifié de localisation des parcelles, en haut, à droite du visualiseur.

Remplissez le champ libre de cet outil avec le numéro de la parcelle, sélectionez la proposition du moteur de recherche. L'outil centre la carte sur la parcelle automatiquement.

Attention : pour être plus efficace, le numéro doit se composer de 4 chiffres : 0001, 0023, 0198…

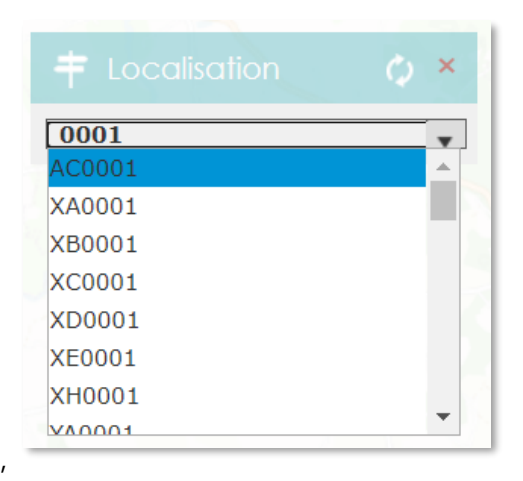

Si cet outil n'est pas affiché par défaut, vous pouvez l'activer dans la barre d'outil à gauche du visualiseur.

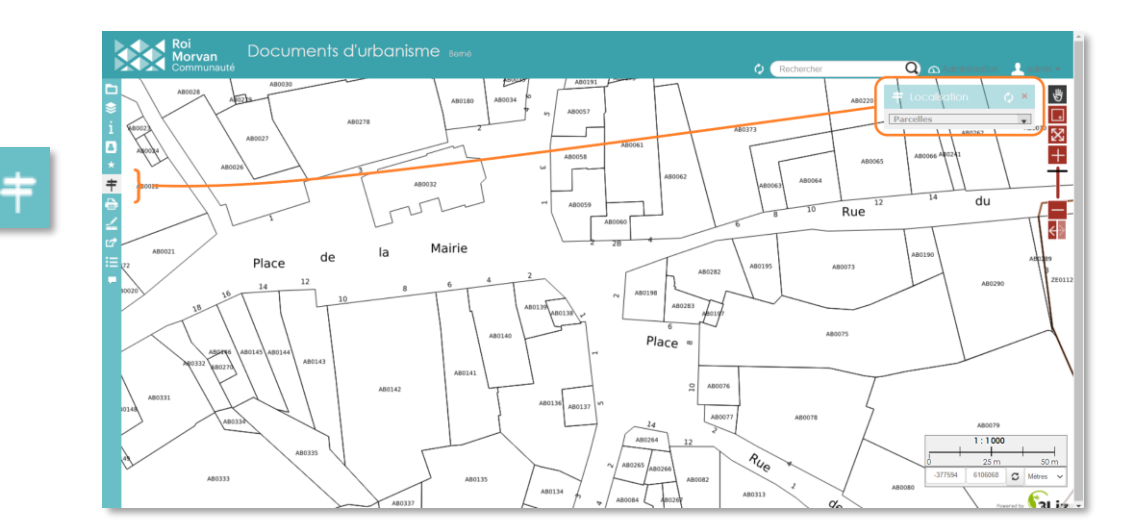

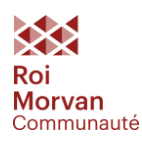

## <span id="page-5-0"></span>Afficher les informations d'une parcelle

Sur la carte, cliquez sur une parcelle pour ouvrir sa popup

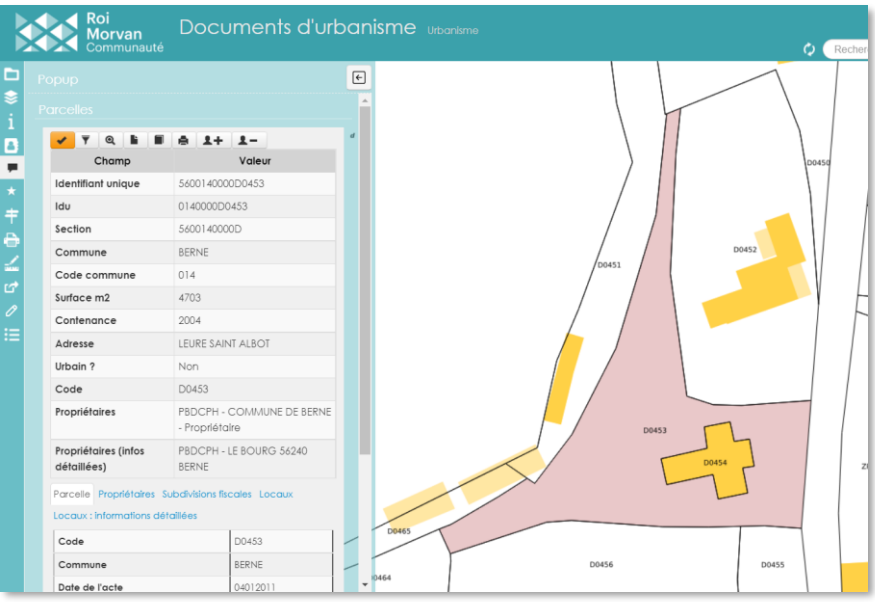

#### **Les outils de la popup**

- Sélectionner la parcelle (surbrillance, export)
- Filtrer la parcelle (la carte n'affichera que cette parcelle) ▼
- Zoomer sur la parcelle  $\mathbf{\Omega}$
- Exporter le relevé parcellaire (PDF) Ŀ
- Exporter le relevé de propriété (PDF) Ω.
- Imprimer la carte (PDF) e.
- Ajouter à la sélection toutes les parcelles du même propriétaire  $1+$
- Retirer de la sélection les parcelles du même propriétaire  $\mathbf{r}$

Parmi les champs d'information de la popup :

- Nom et adresse du propriétaire
- Adresse de la parcelle
- Contenance cadastrale (superficie servant de base au calcul de l'impôt)

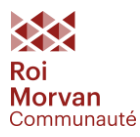